# **CCI A3**

*ISOBUS* AUX-betjeningsenhet

# **Bruksanvisning**

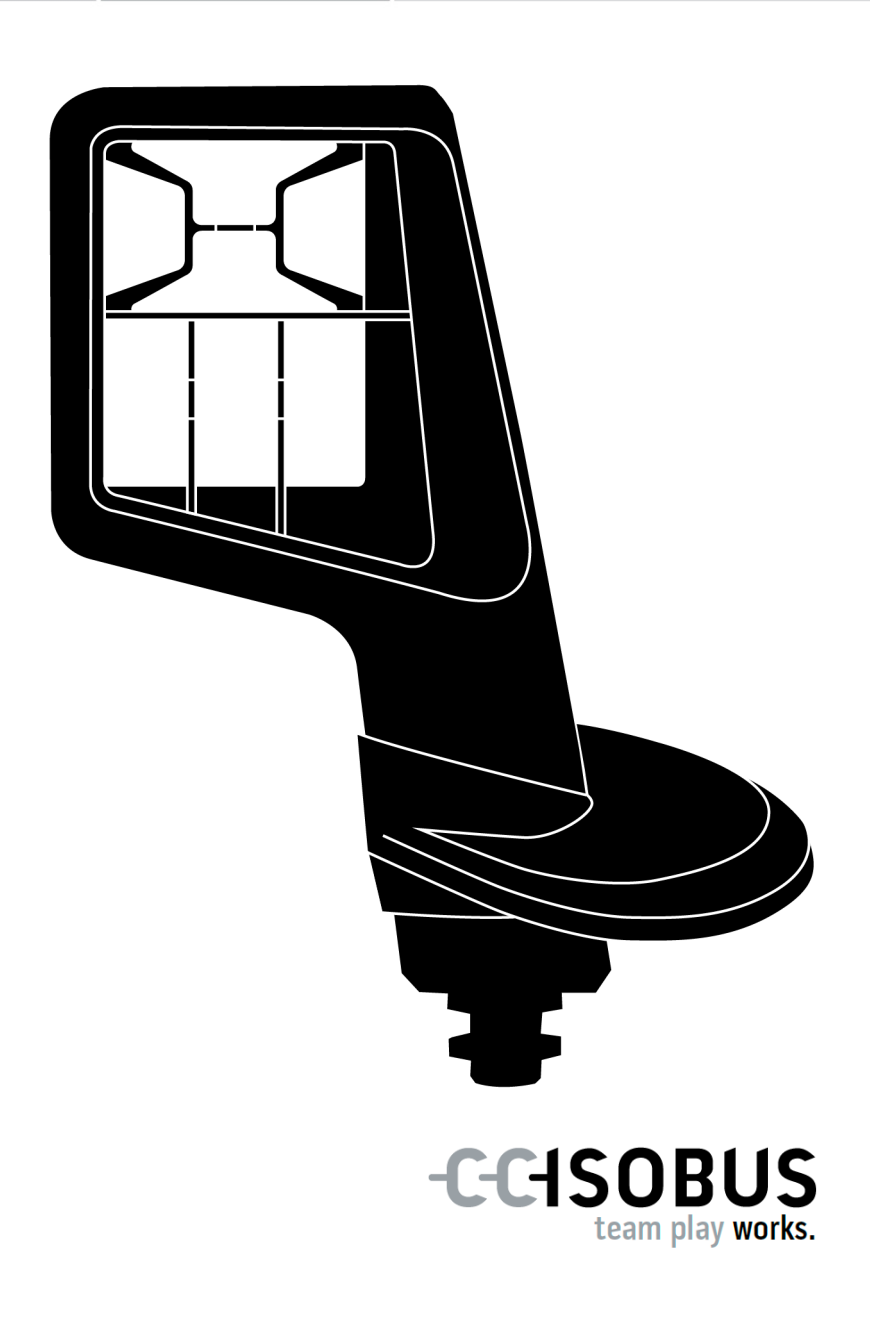

### **Innhold**

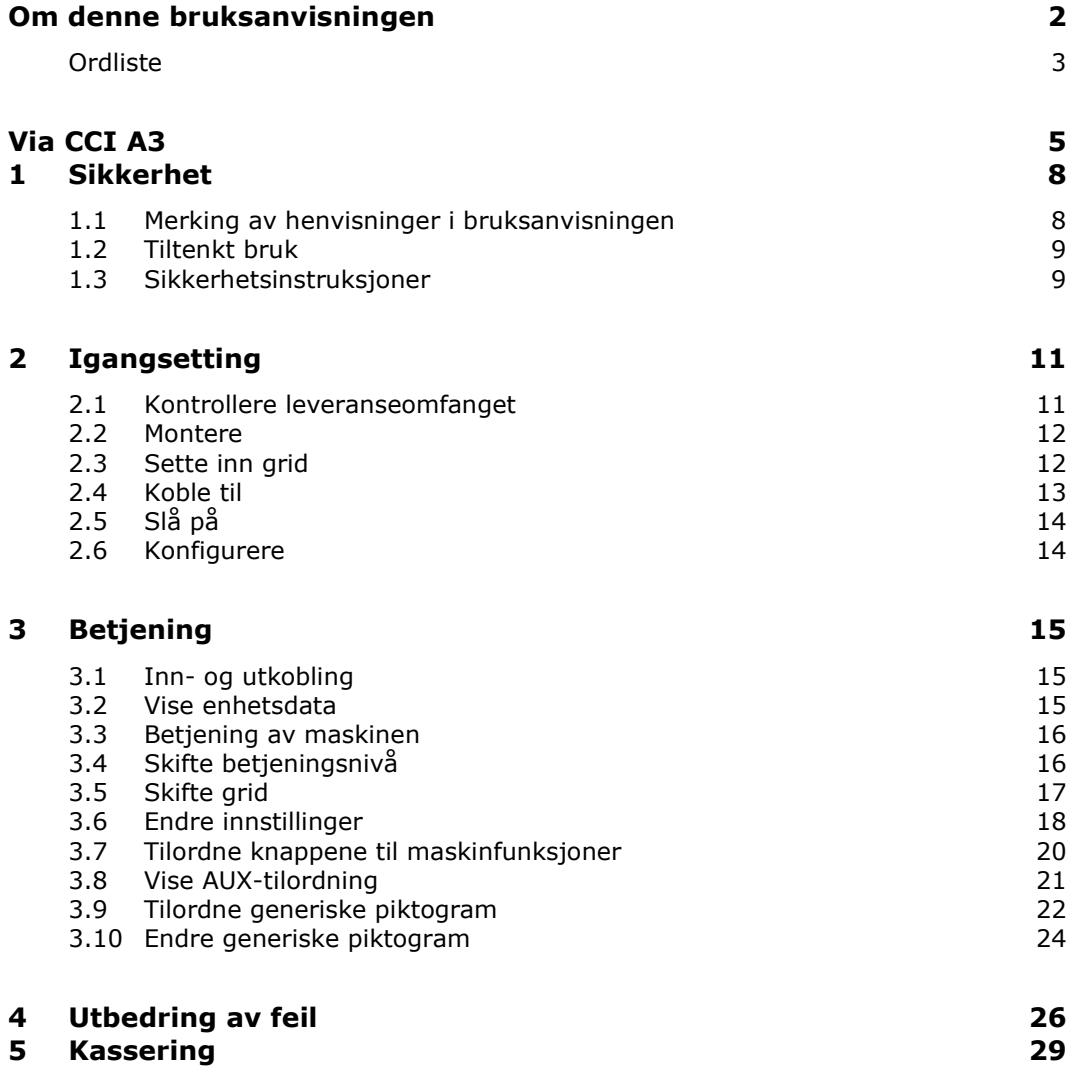

#### <span id="page-3-0"></span>**Om denne bruksanvisningen**

**Målgruppe**

Bruksanvisningen er beregnet på personer som har fått i oppgave å bruke *[AUX-betjeningsenhet](#page-4-1)* CCI A3. Den inneholder all nødvendig informasjon for sikker håndtering av programvaren og *[AUX-betjeningsenhet](#page-4-1)*.

Alle angivelsene i bruksanvisningen viser til følgende apparatkonfigurasjon:

**Programvareversjon** 2.0

**Maskinvareversjon** 2.0 og høyere

Bruksanvisningen gir deg en innføring i betjening:

- Via CCI A3
- Sikkerhet
- Igangsetting
- Betjening
- Problemløsing

**Ansvarsfraskrivelse**

For å sikre problemfri funksjon av CCI A3 må du lese denne bruksanvisningen nøye. Oppbevar bruksanvisningen slik at du kan slå opp i den senere.

Før CCI A3 monteres og settes i gang, må du lese og forstå denne bruksanvisningen for å forebygge problemer med bruken. Vi tar ikke noen ansvar for skader som skyldes at denne bruksanvisningen ikke følges!

**Ved problemer**

Hvis du trenger mer informasjon eller det skulle dukke opp problemer som ikke behandles utførlig nok i denne bruksanvisningen, kan du be om å få informasjonen fra forhandleren.

#### <span id="page-4-0"></span>**Ordliste**

<span id="page-4-11"></span><span id="page-4-10"></span><span id="page-4-9"></span><span id="page-4-8"></span><span id="page-4-7"></span><span id="page-4-6"></span><span id="page-4-5"></span><span id="page-4-4"></span><span id="page-4-3"></span><span id="page-4-2"></span><span id="page-4-1"></span>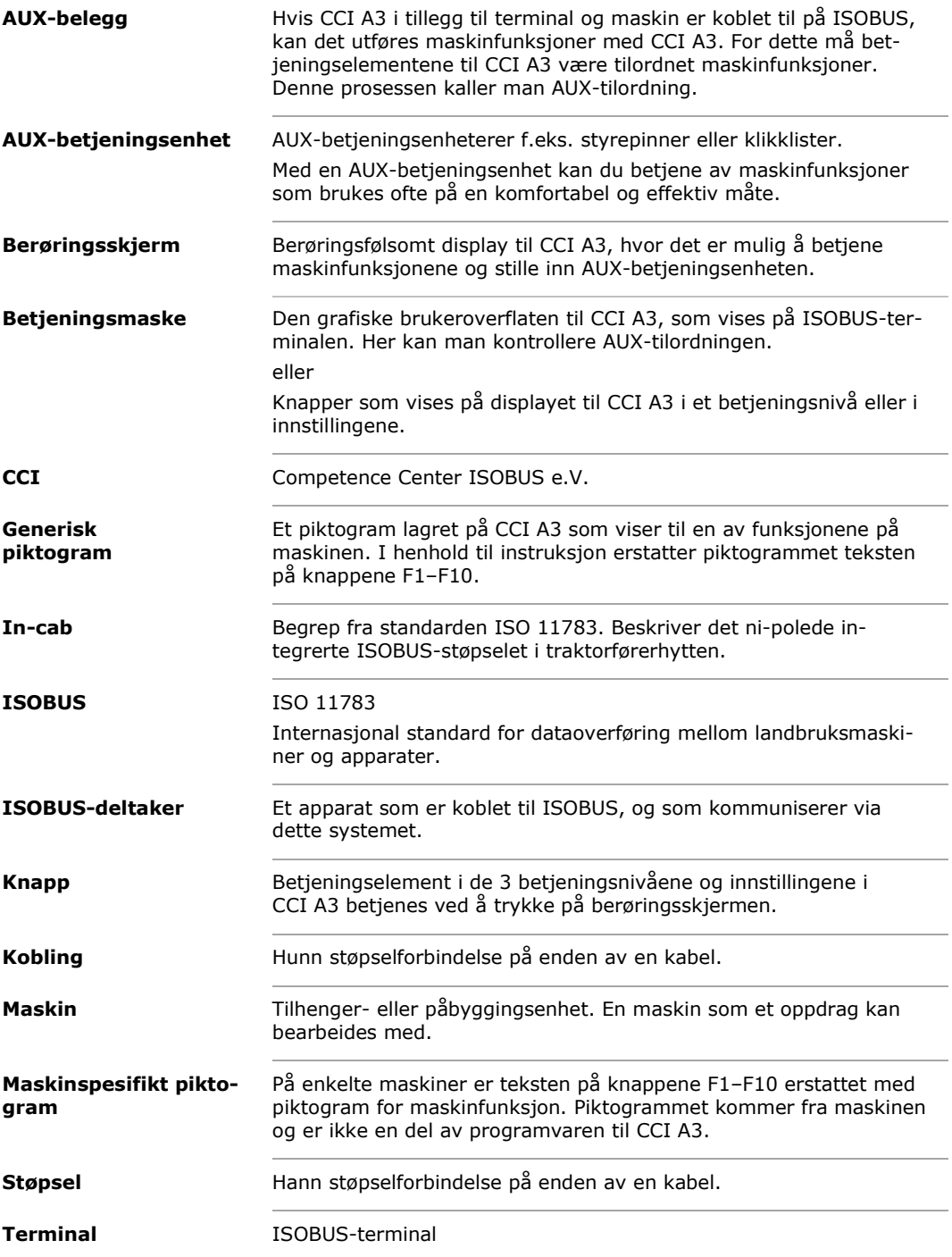

<span id="page-5-0"></span>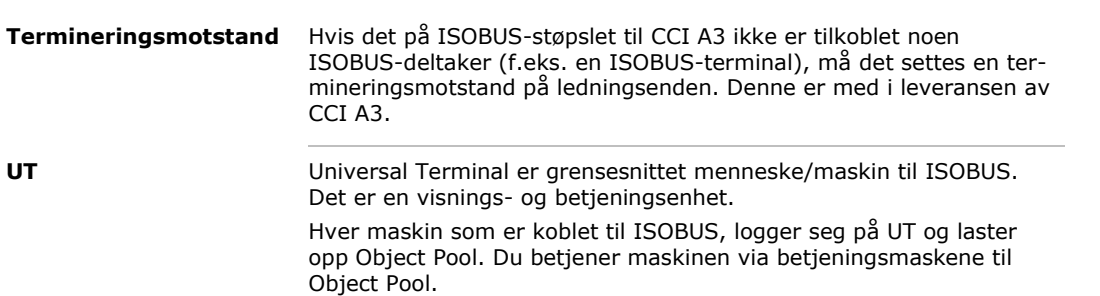

### <span id="page-6-0"></span>**Via CCI A3**

CCI A3 er en ISOBUS *[AUX-betjeningsenhet](#page-4-1)* som brukes til å betjene ISOBUSmaskinfunksjoner og kan brukes av flere produsenter.

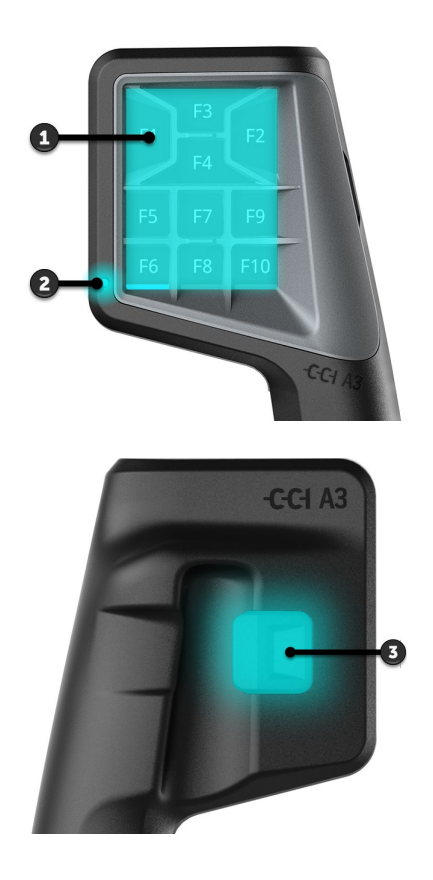

- 1. *[berøringsskjerm](#page-4-6)*
- 2. Lyssensor

3. Nivåtast

CCI A3 betjenes via *[berøringsskjermen](#page-4-6)*. Lysstyrken på skjermen kan justeres (⇒ kap. [3.6\)](#page-19-0). *[Berørings](#page-4-6)[skjerm](#page-4-6)*

Når du trykker på *[knappene](#page-4-5)*, kvitterer CCI A3 med vibrasjon og berøringslyd. Vibrasjonens intensitet og styrken på berøringslyden er justerbar (⇒ kap. [3.6\)](#page-19-0). **Vibrasjonsfeedback**

CCI A3 har tre betjeningsnivå og inntil ti knapper. *[Knappene](#page-4-5)* på de betjeningsnivåene kan tilordnes ulike maskinfunksjoner (⇒ kap. [3.7\)](#page-21-0). **Betjeningsnivåer**

 $\rightarrow$  Det er mulig å betjene inntil 30 maskinfunksjoner.

Med nivåtasten på baksiden av huset skifter du til neste betjeningsnivå (⇒ kap. [3.4\)](#page-17-1). **Nivåtast** Gridene skiller seg i antall og anordning av knappene. Grid bruker du til å tilpasse CCI A3 optimalt i forhold til *[maskinen](#page-4-3)* og bruksformålet (⇒ kap. [3.5\)](#page-18-0). Du har tre ulike grids med 8, 9 eller 10 knapper å veksle mellom. Skilletrinnene avgrenser knappene følbart fra hverandre.

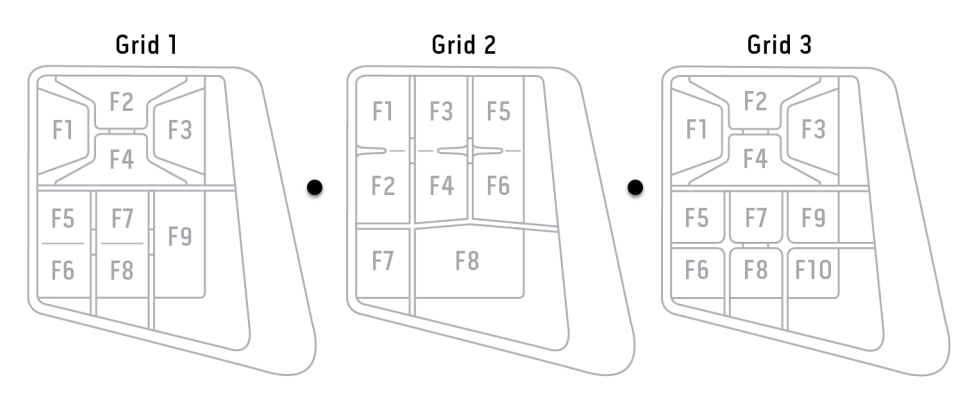

#### **Typeskilt**

Identifiser apparatet ved hjelp av informasjonen på typeskiltet. Typeskiltet er plassert på kabelen.

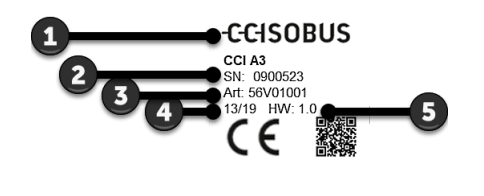

- 1. Produsent
- 2. Serienummer
- 3. Produsentens artikkelnummer
- 4. Produksjonsdato (uke/år)
- 5. Maskinvareversjon

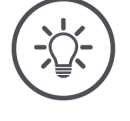

#### **MERK**

#### **Layout og innhold på typeskiltet på din** *[terminal](#page-4-2)* **kan avvike fra illustrasjonen.**

Typeskiltet settes på av produsenten.

**Betjeningsmaske**

CCI A3 er et ISOBUS-apparat og har egen betjeningsmaske som vises på terminalen. I betjeningsmasken

- kontrollerer du AUX-tilordning (⇒ kap. [3.8\)](#page-22-0)
- tilordner du knappene på CCI A3 generiske piktogram ( $\Rightarrow$  kap. [3.9\)](#page-23-0)

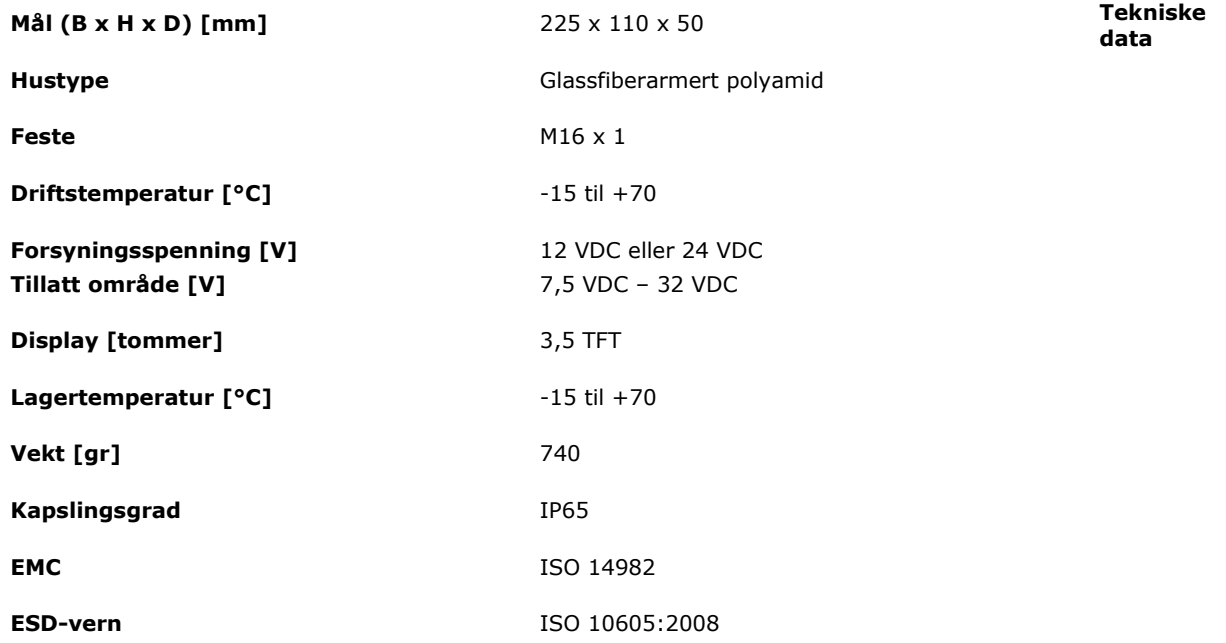

CCI A3 gjennomgår ved hver ny versjon AEF-samsvarstesten, og sertifisert for følgende AEF ISOBUS-funksjoner: **AEF-funksjoner**

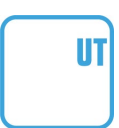

#### **Universal Terminal**

slik at du kan tilordne knappene på CCI A3 maskinfunksjoner via ISOBUSterminalen.

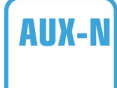

#### **Auxiliary Control (new)**

til betjening av hyppig brukte maskinfunksjoner med en CCI A3.

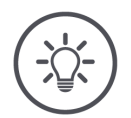

**MERK**

#### **Maskin og terminal må være koblet til ISOBUS og må støtte AUX-N.**

Hvis den ene eller begge av komponentene ikke støtter AUX-N, vil det ikke være mulig å betjene maskinen med CCI A3.

- $\blacktriangleright$ Før du setter CCI A3 i drift, må du forsikre deg om at maskinen og ISOBUS-terminalen støtter AUX-N.
- ▶ Til å kontrollere dette bruker du bruksanvisningen til apparatet eller eventuelt kompatibilitetssjekken i AEF ISOBUS-databasen (⇒ *<https://www.aef-isobus-database.org/>*).

### <span id="page-9-0"></span>**1 Sikkerhet**

Denne bruksanvisningen inneholder grunnleggende instrukser som man må ta hensyn til under igangsetting, konfigurasjon og drift. Derfor må du absolutt lese denne bruksanvisningen før igangsetting, konfigurasjon og drift.

Ikke bare de generelle sikkerhetshenvisningene i dette kapitlet skal overholdes, men også de spesielle sikkerhetshenvisningene som i de andre kapitlene.

#### <span id="page-9-1"></span>**1.1 Merking av henvisninger i bruksanvisningen**

Advarslene i denne bruksanvisningen er merket spesielt:

**ADVARSEL – GENERELLE FARER!**

**Advarselssymbolet angir generelle advarsler som ved manglende overholdelse vil medføre fare for menneskers liv og lemmer.**

Følg advarslene nøye, og vær spesielt forsiktig i slike tilfeller.

#### **FORSIKTIG!**

#### **Forsiktig-symbolet angir alle advarsler som henviser til forskrifter, retningslinjer eller arbeidsprosesser som må overholdes.**

Manglende overholdelse kan føre til at CCI A3 blir skadet eller ødelagt samt til funksjonsfeil.

Brukertips finner du i merknadene:

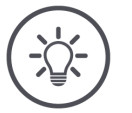

**MERK**

**Merk-symbolet uthever viktig og nyttig informasjon.**

#### <span id="page-10-0"></span>**1.2 Tiltenkt bruk**

CCI A3 kun brukes på landbruksmaskiner og ISOBUS-maskiner og apparater som er godkjent til slik bruk. All annen installasjon eller bruk av CCI A3 ligger ikke innenfor produsentens ansvarsområde.

Produsenten har ikke ansvar for personskader eller materielle skader som oppstår pga. slik bruk. Brukeren har eneansvar for alle farer forbundet med ikke tiltenkt bruk.

Under tiltenkt bruk hører også overholdelse av de drifts- og vedlikeholdsbetingelsene som produsenten har fastsatt.

Gjeldende ulykkesforebyggende forskrifter samt andre allment anerkjente sikkerhetstekniske, industrielle, medisinske og veitrafikkmessige bestemmelser skal overholdes. Egne endringer på apparatet gjør at produsentens garantiansvar opphører.

#### <span id="page-10-1"></span>**1.3 Sikkerhetsinstruksjoner**

**ADVARSEL – GENERELLE FARER!**

#### **Overhold de følgende sikkerhetsinstruksjonene ekstra nøye.**

Hvis de ikke overholdes, er det risiko for feilfunksjon og dermed fare for personer i nærheten.

- Slå av CCI A3 når
	- o berøringsskjermen ikke reagerer eller
	- o nivåtasten ikke fungerer.
- Kontroller at *[berøringsskjermen](#page-4-6)* er tørr før du arbeider med CCI A3.
- Ikke betjen CCI A3 med hansker.
- ▶ Kontroller at CCI A3 ikke har noen utvendige skader.
- Sett inn grid før du foretar *[AUX-tilordning](#page-4-4)*.
- Ikke skift grid mens du betjener *[maskinen](#page-4-3)* med CCI A3.

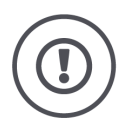

#### **GRUNNLEGGENDE SIKKERHETSANVISNINGER**

#### **Overhold også følgende sikkerhetsanvisninger.**

Hvis de ikke følges kan CCI A3 bli skadet.

- Åpne ikke huset til CCI A3. Åpning av huset kan føre til forkortet levetid og feilfunksjoner CCI A3. Hvis huset åpnes, blir garantien ugyldig.
- Avbryt strømtilførselen til CCI A3,
	- o ved sveisearbeid på traktoren eller på en påmontert *[maskin](#page-4-3)*,
	- o ved vedlikeholdsarbeid på traktoren eller på en påmontert *[maskin](#page-4-3)*,
	- o ved bruk av en batterilader på batteriet på traktoren.
- ▶ Lær å bruke CCI A3 forskriftsmessig.
- Hold CCI A3 og tilbehørsdelene i god stand.
- Rengjør CCI A3 kun med rent vann eller litt vindusrengjøringsmiddel på en fuktig, myk klut.
- $\blacktriangleright$ Betjen ikke *[berøringsskjermen](#page-4-6)* med skarpe eller rue gjenstander.
- Vær oppmerksom på temperaturområdet til CCI A3.
- Hold lyssensoren ren.
- Hvis CCI A3 ikke er montert i førerhytten, må den lagres på et tørt og rent sted. Vær oppmerksom på lagertemperaturområdet.

### <span id="page-12-0"></span>**2 Igangsetting**

<span id="page-12-1"></span>▶ Ta i bruk CCI A3 i den angitte rekkefølgen.

#### **2.1 Kontrollere leveranseomfanget**

Kontroller leveranseomfanget for CCI A3 før du starter igangsettingen:

- *[AUX-betjeningsenhet](#page-4-1)*
- 3 grids
- *[Termineringsmotstand](#page-5-0)*
- Hurtigveiledning
- Displaybeskyttelsesfolie
- Monteringssett

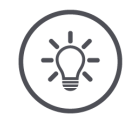

#### **MERK**

#### **Det kan også følge med ytterligere tilbehør til apparatet du har kjøpt.**

Produsenten bestemmer leveringsomfanget. Tilbehøret som er nevnt over må være tilgjengelig i alle tilfeller.

 $\blacktriangleright$ Kontakt forhandleren hvis leveringsomfanget ikke er fullstendig.

### <span id="page-13-0"></span>2 Igangsetting

#### **2.2 Montere**

Apparatholderen hører med til leveringsomfanget. Monter CCI A3 som følger:

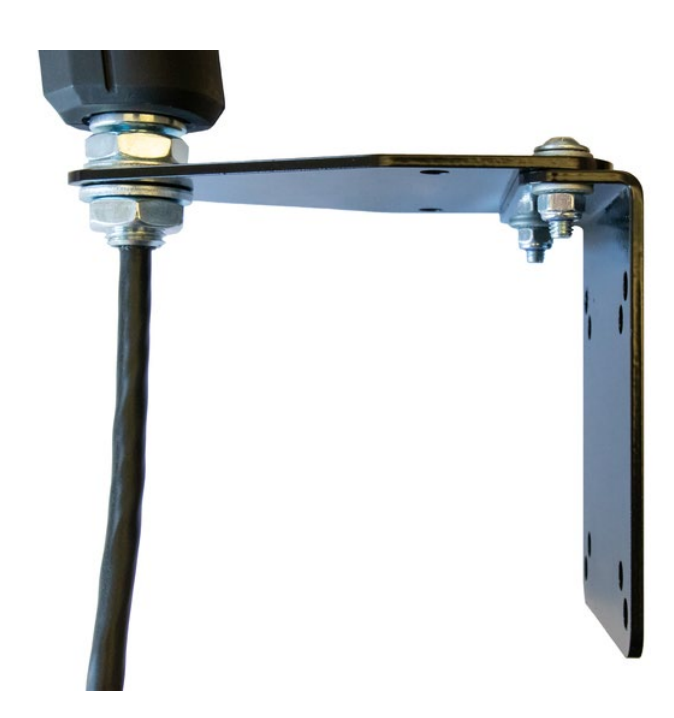

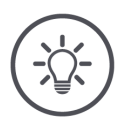

#### **MERK**

#### **CCI A3 må monteres korrekt.**

- Monter CCI A3 slik at den  $\blacktriangleright$ 
	- o er lett å lese og betjene, og
	- o ikke hindrer tilgangen til betjeningselementene til traktoren.

#### <span id="page-13-1"></span>**2.3 Sette inn grid**

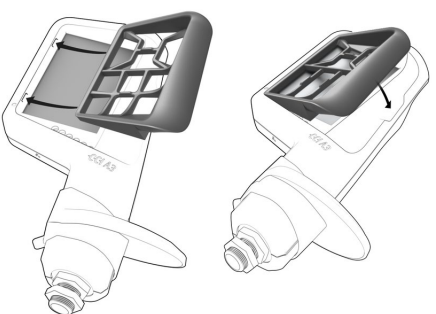

- 1. Før de to tappene på griden inn i sporene i huset til CCI A3.
- 2. Vipp ned griden.
	- $\rightarrow$  CCI A3 registrerer griden automatisk, og tilpasser antall og tilordning av knappene.

#### <span id="page-14-0"></span>**2.4 Koble til**

Med den faste kabelen på CCI A3 forbinder du CCI A3 med ISOBUS og forsyner den med strøm:

- Skru *[termineringsmotstanden](#page-5-0)* på *[In-cab](#page-4-9)*-*[støpslet](#page-4-7)* til kabelen.
- Sett *[In-cab](#page-4-9)*-*[koblingen](#page-4-10)* til kabelen inn i *[In-cab](#page-4-9)*-monteringsstøpslet til traktoren.
	- → CCI A3 forsynes med strøm via *[In-cab](#page-4-9)*-monteringsstøpslet, og starter automatisk.

På *[støpslet](#page-4-7)* til *[In-cab](#page-4-9)*-kabelen kan du koble til en ytterligere *[ISOBUS-deltaker](#page-4-8)*, f.eks. en ISOBUS-terminal:

- 1. Fjern *[termineringsmotstanden](#page-5-0)* fra *[In-cab-](#page-4-9)[støpslet](#page-4-7)* til kabelen.
- 2. Koble til *[ISOBUS-deltakeren](#page-4-8)* på *[In-cab](#page-4-9)*-*[støpslet](#page-4-7)* til kabelen.

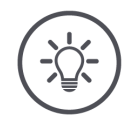

#### **MERK**

#### **Belegg alltid** *[In-cab](#page-4-9)***-***[støpslet](#page-4-7)* **på fastkabelen.**

Et åpent *[In-cab](#page-4-9)*-*[støpsel](#page-4-7)* kan føre til at CCI A3 ikke kan finnes av de andre *[ISOBUS-deltakerne](#page-4-8)*.

 $\blacktriangleright$ Dett den medfølgende *[termineringsmotstanden](#page-5-0)* på ledningsenden, hvis du ikke kobler til noen andre *[ISOBUS-deltakere](#page-4-8)*.

### <span id="page-15-0"></span>2 Igangsetting

### **2.5 Slå på**

CCI A3 har ikke noen AV/PÅ-bryter.

 $\rightarrow$  CCI A3 starter automatisk, når den forsynes med strøm.

Før du kan arbeide med CCI A3 arbeide, må du besvare sikkerhetsspørsmålet. Sikkerhetsspørsmålet sjekker at *[berøringsskjermen](#page-4-6)* fungerer feilfritt.

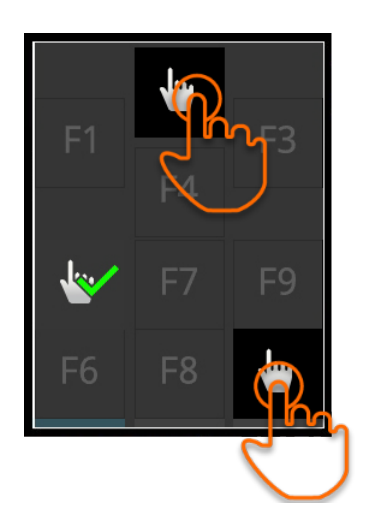

- Trykk i vilkårlig rekkefølge på knappene "Trykk her".
	- $\rightarrow$  En grønn hake vises på knappene.
	- $\rightarrow$  Etter at du har trykt på alle 3 knappene, vises betjeningsnivå 1.

#### <span id="page-15-1"></span>**2.6 Konfigurere**

Vibrasjonsfeedback og berøringslyd er fra fabrikken stilt inn på maksimalverdien.

Tilpass CCI A3 til dine preferanser:

1. Trykk på nivåtasten, og hold den inne i 3 sekund. → *[Betjeningsmasken](#page-4-11)* "Innstillinger" vises.

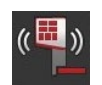

2. Trykk på *[knappen](#page-4-5)* "Redusere feedback" helt til ønsket verdi er oppnådd.

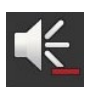

3. Trykk på *[knappen](#page-4-5)* "Redusere lydstyrke" helt til ønsket verdi er oppnådd.

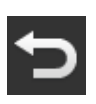

4. Avslutt prosedyren med "Tilbake".

### <span id="page-16-0"></span>**3 Betjening**

Du får vite

- hvordan du bruker CCI A3 til å betjene maskinen
- hvordan du veksler mellom de tre betjeningsnivåene
- hvordan og når du skifter grid
- hvordan du endrer innstillingene
- hvordan du kontrollerer AUX-tilordning
- <span id="page-16-1"></span>• hvordan du erstatter teksten på knappene F1–F10 med generiske piktogram.

#### **3.1 Inn- og utkobling**

Slik slår du på CCI A3:

- Skru *[termineringsmotstanden](#page-5-0)* på *[In-cab](#page-4-9)*-*[støpslet](#page-4-7)* til kabelen.
- Sett *[In-cab](#page-4-9)*-*[koblingen](#page-4-10)* til kabelen inn i *[In-cab](#page-4-9)*-monteringsstøpslet til traktoren.
	- → CCI A3 forsynes med strøm via *[In-cab](#page-4-9)*-monteringsstøpslet, og starter automatisk.

Slik slår du av CCI A3:

- Sett *[In-cab](#page-4-9)*-*[koblingen](#page-4-10)* til fastkabelen inn i *[In-cab](#page-4-9)*-monteringsstøpselet til traktoren.
	- → Strømforsyningen blir avbrutt og CCI A3 blir slått av.

#### <span id="page-16-2"></span>**3.2 Vise enhetsdata**

Dette blir vist:

- serienummer
- programvarens versjonsnummer
- maskinvarens versjonsnummer
- 1. Trykk på nivåtasten, og hold den inne i 3 sekund. → *[Betjeningsmasken](#page-4-11)* "Innstillinger" vises.

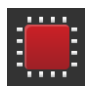

2. Trykk på knappen "System".  $\rightarrow$  Enhetsdata vises.

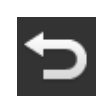

3. Trykk på knappen "Tilbake". → *[Betjeningsmasken](#page-4-11)* "Innstillinger" vises.

<span id="page-17-0"></span>4. Avslutt prosedyren med "Tilbake".  $\rightarrow$  Knappene for maskinbetjening vises.

#### **3.3 Betjening av maskinen**

Du betjener *[maskinen](#page-4-3)* med knappene på *[berøringsskjermen](#page-4-6)*.

- 1. Bytt til betjeningsnivået med ønsket maskinfunksjon.
	- $\rightarrow$  Den blå nivåvisningen i nedre kant av displayet går en posisjon videre og angir hvilket nivå du befinner deg på.
- 2. Trykk på knappen som er tilordnet maskinfunksjonen.
	- $\rightarrow$  CCI A3 vibrerer og avgir berøringslyd.
	- $\rightarrow$  Maskinfunksjonen blir utført.

#### <span id="page-17-1"></span>**3.4 Skifte betjeningsnivå**

En *[knapp](#page-4-5)* kan tilordnes en maskinfunksjon på hvert betjeningsnivå. Med nivåtasten på baksiden av apparatet, skifter du til neste betjeningsnivå.

Du bruker nivåtasten ved *[AUX-tilordning](#page-4-4)* og ved maskinbetjeningen:

- → Under *[AUX-tilordningen](#page-4-4)* skifter du betjeningsnivå, for å kunne belegge en *[knapp](#page-4-5)* med en ytterligere maskinfunksjon.
- $\rightarrow$  Under maskinbetjeningen skifter du til betjeningsnivået med ønsket maskinfunksjon.
- ▶ Trykk på nivåtasten.
	- $\rightarrow$  Den blå nivåvisningen i nedre kant av displayet går en posisjon videre og angir hvilket nivå du befinner deg på.

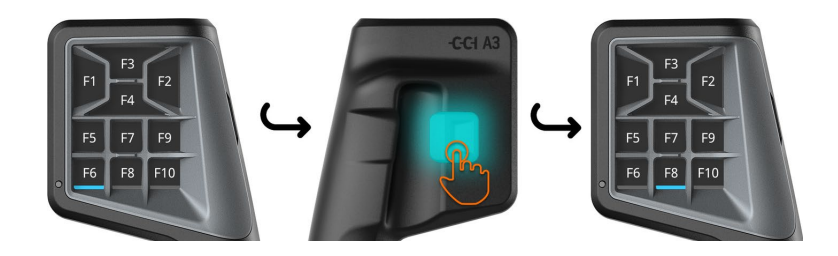

#### **3.5 Skifte grid**

Hvis du vil endre antall og anordning av knappene, sett inn passende grid.

<span id="page-18-0"></span>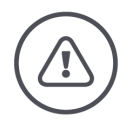

#### **ADVARSEL – GENERELLE FARER!**

#### **Griden skal ikke skiftes under drift.**

Ved skifte av grid melder CCI A3 seg av ISOBUS, og forbindelsen til *[maskinen](#page-4-3)* brytes.

- $\rightarrow$  Knappene er ikke lenger belagt med maskinfunksjoner.
- → Du kan ikke lenger betjene *[maskinen](#page-4-3)* med CCI A3.
- Sett inn griden før du kobler til *[maskinen](#page-4-3)*.

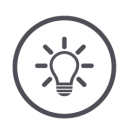

#### **MERK**

#### **Grids er ikke maskinavhengige.**

Grids og maskinen kan kombineres vilkårlig.

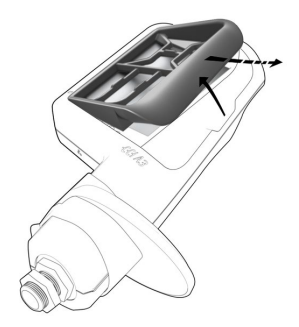

- 1. Løft griden på høyre side, og ta den ut.
- 2. Velg en annen grid.

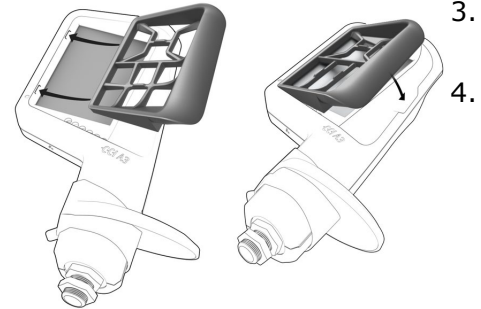

- 3. Før de to tappene på griden inn i sporene i huset til CCI A3.
- 4. Vipp ned griden.
	- $\rightarrow$  CCI A3 melder seg på ISOBUS på nytt.

#### <span id="page-19-0"></span>**3.6 Endre innstillinger**

▶ Trykk på nivåtasten, og hold den inne i 3 sekund. → *[Betjeningsmasken](#page-4-11)* "Innstillinger" vises.

Du har følgende konfigurasjonsalternativer:

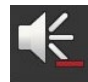

#### **Redusere lydstyrken på berøringslyden**

- Trykk på *[knappen](#page-4-5)* "Redusere lydstyrke".
	- → Berøringslyden blir lavere ved hvert trykk på *[knappen](#page-4-5)*, til det ikke lenger høres noen berøringslyd.

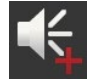

#### **Øke lydstyrken på berøringslyden**

- Trykk på *[knappen](#page-4-5)* "Øke lydstyrke".
	- → Berøringslyden blir høyere ved hvert trykk på *[knappen](#page-4-5)*, til maksimalverdien er nådd.

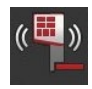

#### **Redusere vibrasjonsfeedback**

- Trykk på *[knappen](#page-4-5)* "Redusere feedback".
	- → Vibrasjonsfeedbacken blir svakere ved hvert trykk på *[knappen](#page-4-5)*, til det ikke lenger er noen vibrasjonsfeedback.

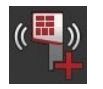

#### **Øke vibrasjonsfeedback**

- Trykk på *[knappen](#page-4-5)* "Øke feedback".
	- → Vibrasjonsfeedbacken blir mer intensiv ved hvert trykk på *[knappen](#page-4-5)*, til maksimalverdien er nådd.

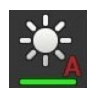

#### **Stille inn display-lysstyrke automatisk**

Lyssensoren registrerer omgivelseslyset og tilpasser display-lysstyrken til det.

- Trykk på *[knappen](#page-4-5)* "Automatisk display-lysstyrke".
	- $\rightarrow$  Ved kraftig omgivelseslys, f.eks. direkte sollys, økes display-lysstyrken.
	- $\rightarrow$  Ved svakt omgivelseslys, f.eks. ved bruk om natten, reduseres display-lysstyrken.

**18**

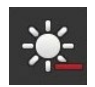

#### **Redusere display-lysstyrke**

- Trykk på *[knappen](#page-4-5)* "Redusere lysstyrke".
	- → Displayet blir mørkere ved hvert trykk på *[knappen](#page-4-5)*, til minimalverdien er nådd.

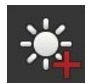

#### **Øke display-lysstyrke**

- Trykk på *[knappen](#page-4-5)* "Øke lysstyrke".
	- → Displayet blir lysere ved hvert trykk på *[knappen](#page-4-5)*, til maksimalverdien er nådd.

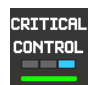

#### **Sikre betjeningsnivå 3**

Ved å bruke 2-fingerbetjening kan du sikre kritiske maskinfunksjoner mot utilsiktet å bli løst ut.

- 1. Trykk på knappen "System".
	- $\rightarrow$  Betjeningsmasken "System" vises.
- 2. Trykk på *[knappen](#page-4-5)* "Critical Control".
	- $\rightarrow$  "Critical Control" er aktivert.
	- $\rightarrow$  Du kan bare løse ut maskinfunksjoner på betjeningsnivå 3 ved samtidig å trykke på knappen og nivåtasten.

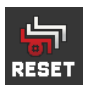

#### **Slette maskinspesifikke piktogram**

- 1. Trykk på knappen "System".  $\rightarrow$  Betjeningsmasken "System" vises.
- 2. Trykk på *[knappen](#page-4-5)* "Reset".
	- $\rightarrow$  Alle maskinspesifikke piktogram som er lagret på CCI A3, blir slettet.  $\rightarrow$  CCI A3 starter på nytt.
- ! AUX-tilordning blir ikke slettet.

#### **Forlate innstillingsområdet**

- Avslutt prosedyren med "Tilbake".
	- $\rightarrow$  Dine endringer blir lagret.
	- $\rightarrow$  Knappene for maskinbetjening vises.

#### **3.7 Tilordne knappene til maskinfunksjoner**

<span id="page-21-0"></span>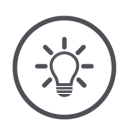

**Du gjennomfører** *[AUX-tilordning](#page-4-4)* **på** *[terminalen](#page-4-2)***.**

#### **Ordne på forhånd**

Koble CCI A3, maskinen og *[terminalen](#page-4-2)* til ISOBUS.

Du kan tilordne CCI A3 27 (grid 1), 24 (grid 2) eller 30 (grid 3) maskinfunksjoner:

- 1. Sett inn en grid.
- 2. Tilordne knappene til CCI A3 med maskinfunksjoner som beskrevet i bruksanvisningen til terminalen.

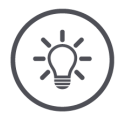

#### **MERK**

**MERK**

#### **Skifte av grid krever ny** *[AUX-tilordning](#page-4-4)***.**

Grids er skiller seg fra hverandre med hensyn til antall knapper. Derfor egen *[AUX-tilordning](#page-4-4)* gjennomføres for hver grid.

→ Når du gjennomfører *[AUX-tilordning](#page-4-4)* og deretter skifter grid, må du gjenta *[AUX-tilordning](#page-4-4)*.

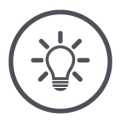

#### **MERK**

#### **En** *[AUX-betjeningsenhet](#page-4-1)* **krever en UT med UT-nummer "1".**

*[AUX-betjeningsenheten](#page-4-1)* kobler seg bare til UT hvis denne har logget seg på ISOBUS med UT-nummer "1".

Sett UT-nummeret til "1" i ISOBUS-terminalen som CCI A3 skal forbinde seg med.

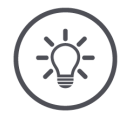

#### **MERK**

#### *[Maskinen](#page-4-3)* **lagrer** *[AUX-tilordningen](#page-4-4)***.**

*[AUX-tilordningen](#page-4-4)* må kun gjennomføres en gang.

→ *[AUX-tilordningen](#page-4-4)* er tilgjengelig igjen etter at *[maskinen](#page-4-3)* og CCI A3 er startet på nytt.

Ikke alle maskiner kan lagre *[AUX-tilordning](#page-4-4)* for alle de tre gridene.

→ I dette tilfellet må du etter skifte av grid gjennomføre *[AUX-tilordning](#page-4-4)* på nytt.

#### **MERK**

#### **Maskinspesifikke piktogrammer mot feilbetjening.**

På enkelte maskiner er teksten på knappene F1–F10 erstattet med piktogram for maskinfunksjon. *[Maskinen](#page-4-3)* sender piktogrammene automatisk til CCI A3.

<span id="page-22-0"></span> $\rightarrow$  Sannsynligheten for å kalle opp feil maskinfunksjon, blir redusert.

#### **3.8 Vise AUX-tilordning**

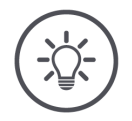

### **MERK**

**Vis** *[AUX-tilordning](#page-4-4)* **på** *[terminalen](#page-4-2)***.**

Vis hvilke maskinfunksjoner knappene på CCI A3 er tilordnet:

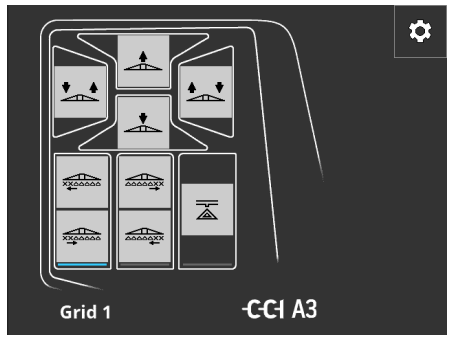

1. Åpne betjeningsmasken i CCI A3 på terminalen.

2. Bytt til CCI A3 på alle betjeningsnivå. → *[AUX-tilordning](#page-4-4)* på det aktive betjeningsnivået dukker opp.

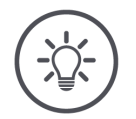

#### **MERK**

#### **Du kan ikke bruke betjeningsmasken i CCI A3 til å endre AUX-tilordning.**

Utfør *[AUX-tilordning](#page-4-4)* som beskrevet i bruksanvisningen til terminalen. $\blacktriangleright$ 

**MERK**

**MERK**

#### **3.9 Tilordne generiske piktogram**

<span id="page-23-0"></span>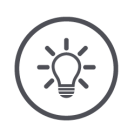

**De generiske piktogrammene tilordner du på** *[terminalen](#page-4-2)***.**

#### **Ordne på forhånd**

Utfør *[AUX-tilordning](#page-4-4)* (⇒ kap. [3.7\)](#page-21-0).

Etter AUX-tilordning av vil mange maskiner vise produsentspesifikke piktogram knyttet til maskinfunksjonene på knappene på CCI A3.

 $\rightarrow$  Nøyaktig tilordning av knapp til maskinfunksjon er sikret.

Hvis maskinen ikke viser piktogram for maskinfunksjon på CCI A3, vil knappene på CCI A3 ha teksten "F1", "F2" osv.

Bruk de generiske piktogrammene du har tilgang til på CCI A3.

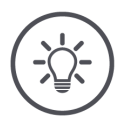

#### **Terminalen du har, kan ha annen layout på betjeningsmasken enn den du ser i figurene.**

Betjeningsmasken som er gjengitt, er den som er brukt på ISOBUS-terminalen CCI 1200. På andre ISOBUS-terminaler kan det se annerledes ut enn i figurene.

Rett deg etter veiledningen som følger, og tilpass trinnene i henhold til  $\blacktriangleright$ grensesnittet på din egen terminal.

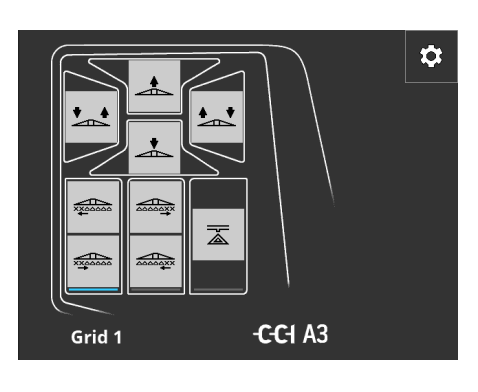

- 1. Åpne betjeningsmasken i CCI A3 på *[terminalen](#page-4-2)*.
	- → *[AUX-tilordning](#page-4-4)* på det aktive betjeningsnivået dukker opp.
- 2. Trykk på knappen "Innstillinger".  $\rightarrow$  Betjeningsmasken "Piktogramtilordning" vises.

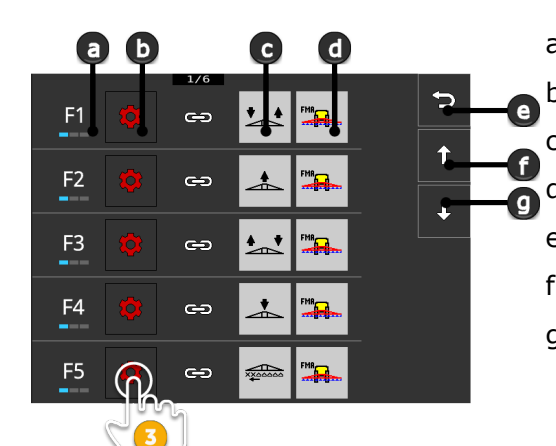

a Knapp på CCI A3 b Knappen "Tilordne" c Tilordnet maskinfunksjon d Maskin e Tilbake-knapp f Pil opp g Pil ned

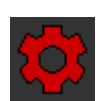

O

- 3. Bruk piltastene ned/opp som betjeningselement, og trykk på knappen "Tilordne".
	- $\rightarrow$  Det dukker opp en liste med generiske piktogram du kan velge.

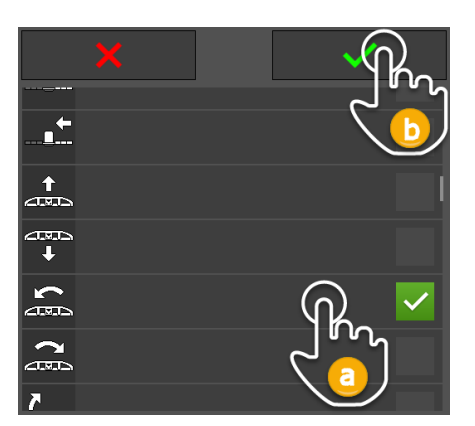

- 4. Velg (a) nytt piktogram, og (b) bekreft.
	- → Betjeningsmasken "Piktogramtilordning" vises.
	- $\rightarrow$  Det nye piktogrammet vises på CCI A3.

### 3 Betjening

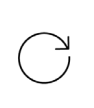

5. For å tilordne flere piktogram gjentar du trinn 3 og 4.

 $\hat{r}$ 

J

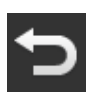

- 6. Avslutt prosedyren med "Tilbake".  $\Rightarrow$ 
	- → *[AUX-tilordning](#page-4-4)* vises.

#### <span id="page-25-0"></span>**3.10 Endre generiske piktogram**

 $\frac{1}{x}$ 

....<u>..</u>

 $\overbrace{\text{20004X}}$ 

运

 $\Rightarrow$ 

 $\Rightarrow$ 

 $\bullet$ 

 $\oplus$ 

<u>ය</u>

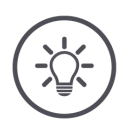

## **MERK**

F<sub>6</sub>  $\overline{\mathbf{z}}$ 

F7  $\frac{1}{2}$ 

F<sub>8</sub>

F<sub>9</sub>

F<sub>1</sub>

 $^{\rm m}$   $\rm m$ 

**START** 

 $\widehat{\mathsf{STOP}}$ 

**Tilordning av generiske piktogram endrer du på** *[terminalen](#page-4-2)***.**

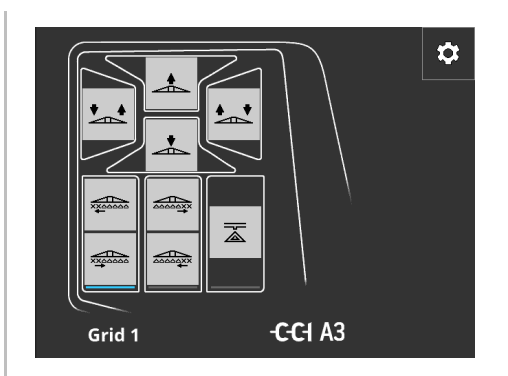

- 1. Åpne betjeningsmasken i CCI A3 på *[terminalen](#page-4-2)*.
	- → *[AUX-tilordning](#page-4-4)* på det aktive betjeningsnivået dukker opp.

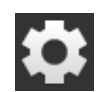

2. Trykk på knappen "Innstillinger".  $\rightarrow$  Betjeningsmasken "Piktogramtilordning" vises.

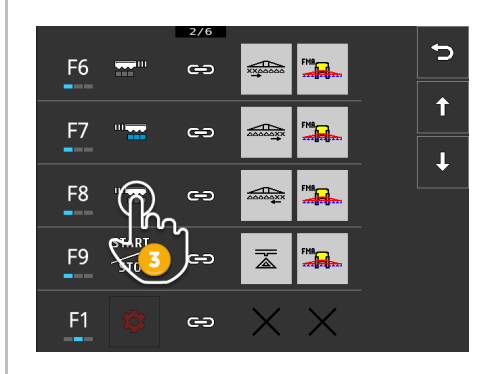

- 3. Bruk piltastene ned/opp som betjeningselement, og trykk på knappen med piktogrammet du ønsker å endre.
	- $\rightarrow$  Det dukker opp en liste med generiske piktogram du kan velge.

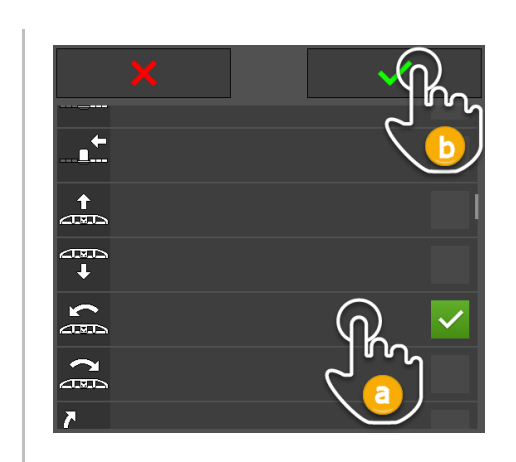

- 4. Velg (a) nytt piktogram, og (b) bekreft.
	- $\rightarrow$  Betjeningsmasken "Piktogramtilordning" vises.
	- $\rightarrow$  Det nye piktogrammet vises på CCI A3.
- 5. For å endre flere piktogram gjentar du trinn 3 og 4.
- 6. Avslutt prosedyren med "Tilbake". → *[AUX-tilordning](#page-4-4)* vises.

 $\bigcirc$ 

 $\blacktriangleright$ 

### **4 Utbedring av feil**

<span id="page-27-0"></span>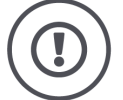

#### **FORSIKTIG!**

#### **Ved en teknisk svikt må arbeidet avbrytes.**

Å fortsette arbeidet ved en teknisk svikt kan føre til skader på CCI A3 eller på *[maskinen](#page-4-3)*.

- 1. Avbryt arbeidet.
- 2. Søk etter en løsning i dette kapittelet i bruksanvisningen.
- 3. Ta kontakt med forhandleren hvis problemet vedvarer.

**Tvangsutkobling**

I tilfelle feil kan det hende at CCI A3 ikke reagerer på brukerinntastinger lenger.

- 1. Sett *[In-cab](#page-4-9)*-*[koblingen](#page-4-10)* til fastkabelen inn i *[In-cab](#page-4-9)*-monteringsstøpselet til traktoren.
	- → Strømforsyningen blir avbrutt og CCI A3 blir slått av.
- 2. Sett *[In-cab](#page-4-9) [-koblingen](#page-4-10)* inn i den innebygde *[In-cab](#page-4-9)*-kontakten på traktoren.  $\rightarrow$  CCI A3 starter på nytt.

Her finner du enkelte problem som kan oppstå ved bruk CCI A3. For hvert problem gis det et forslag til løsning.

- Forsøk å rette problemet.
- Henvend deg til din forhandler hvis du ikke kan rette problemet.

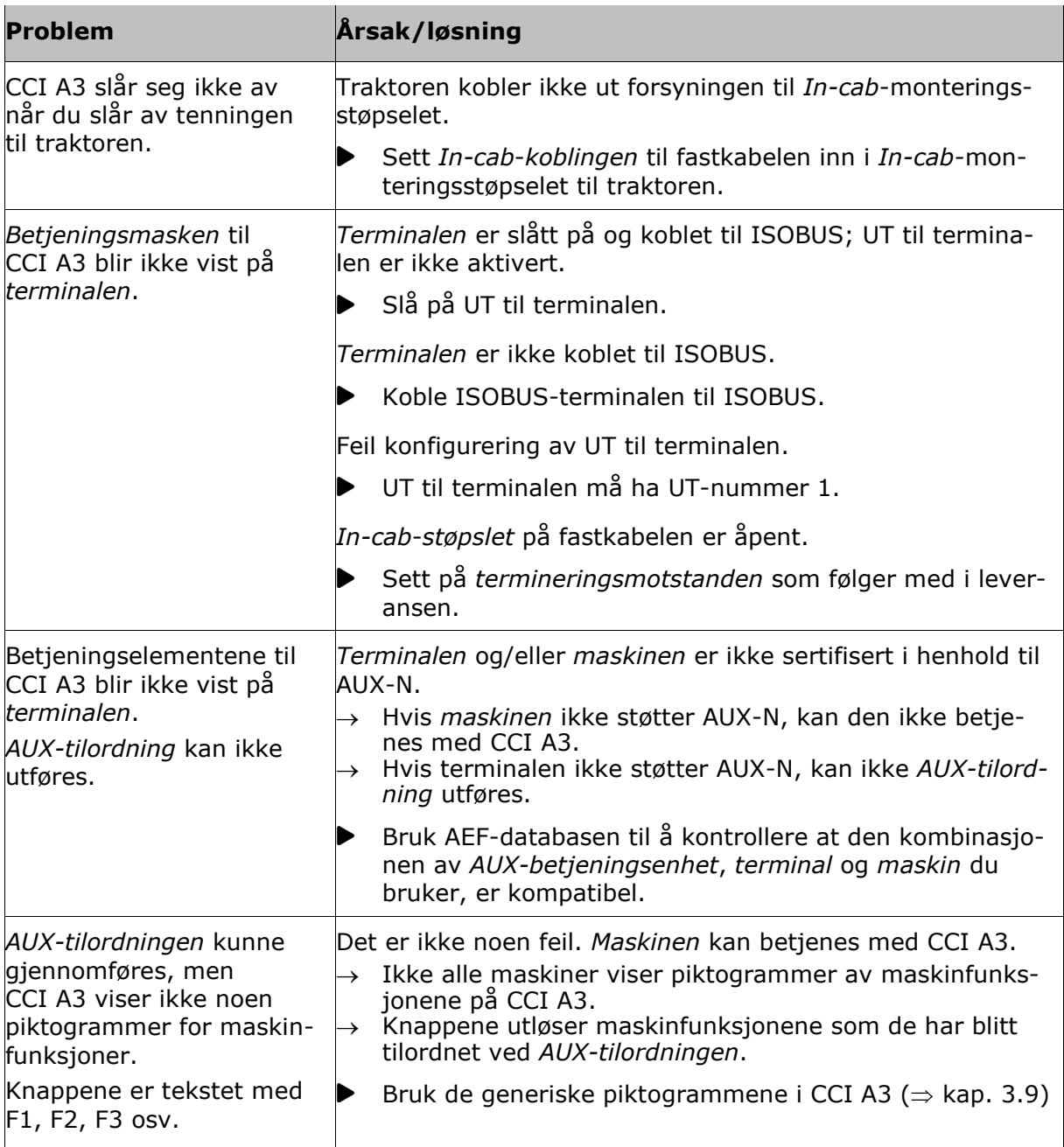

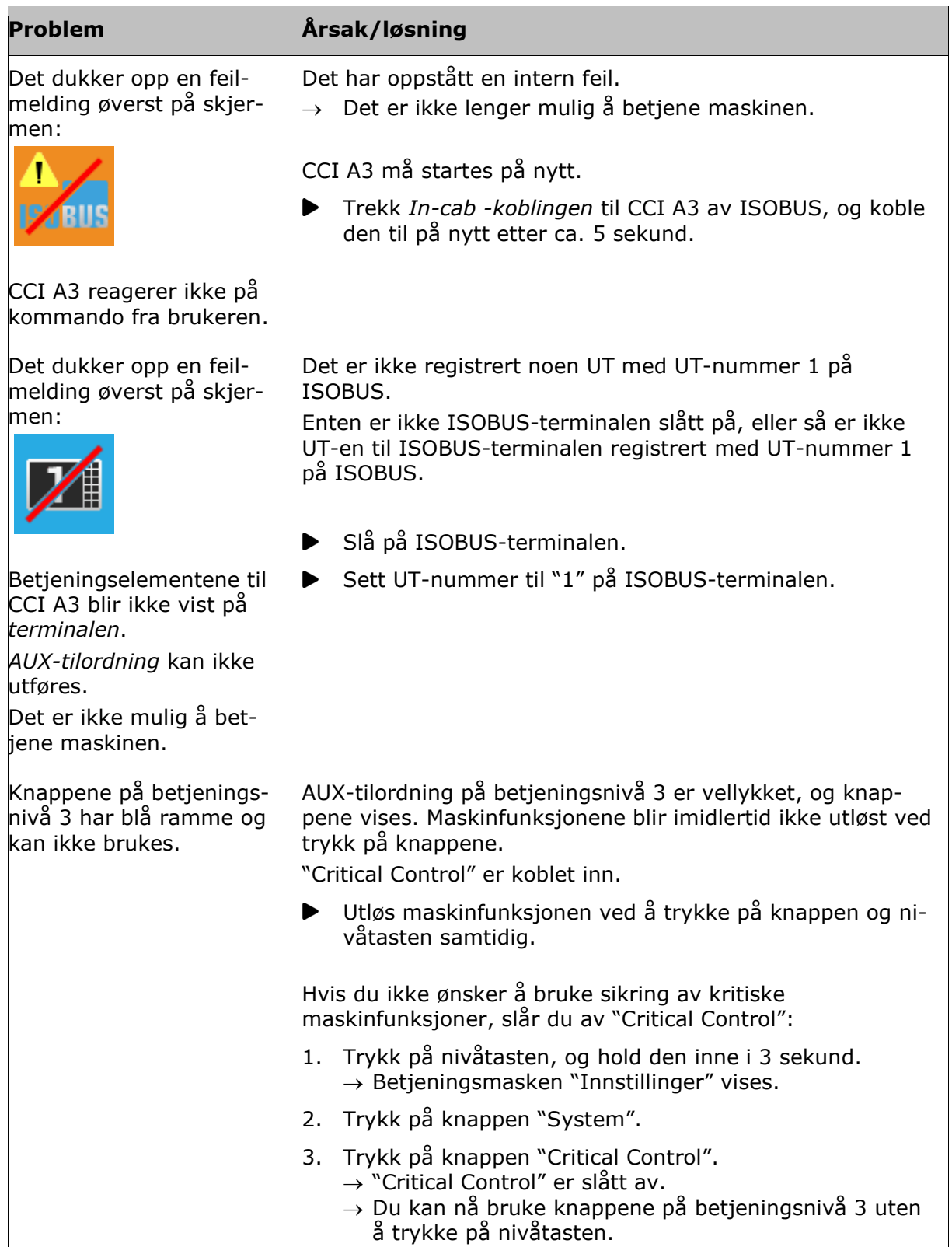

### <span id="page-30-0"></span>**5 Kassering**

Kasser en CCI A3 som er defekt eller tatt ut av bruk, miljøriktig og i henhold til lokale bestemmelser:

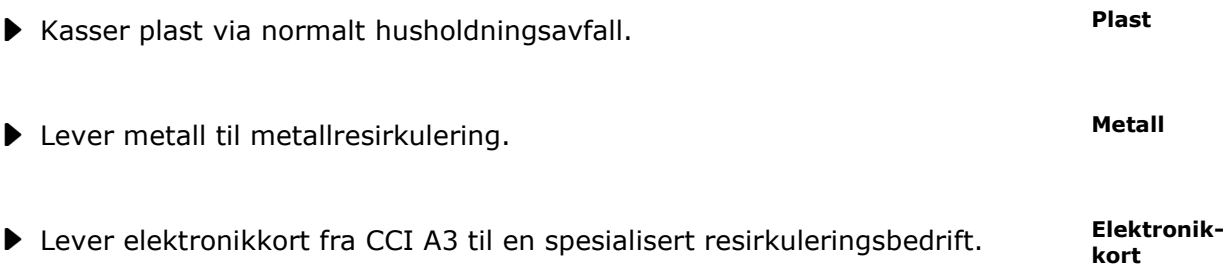

#### **Copyright**

©2021 Competence Center ISOBUS e.V. Albert-Einstein-Str. 1 D-49076 Osnabrück Dokumentnummer: 20210630